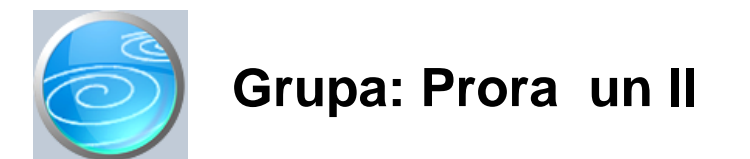

DOKUMENTI:

- TEMELJNICA P
- IZVOD P
- RA UN P
- PO
ETNO STANJE P
- ZATVARANJE STAVAKA P
- AUTOMATSKO ZATVARANJE P
- OTVARANJE STAVAKA P
- IZVRŠENJE / OP I DIO
- IZVRŠENJE / PO POZICIJAMA
- IZVRŠENJE / PO RAZDJELIMA
- IZVRŠENJE / PO GLAVAMA
- IZVRŠENJE / PO PROGRAMIMA
- IZVRŠENJE / PO AKTIVNOSTIMA
- IZVRŠENJE / PO KORISNICIMA
- IZVRŠENJE / PO LOKACIJAMA
- RAS FUNKCIJSKI
- STANJE OBVEZA
- STANJE OBVEZA II
- ŽIRO RA UN
- ANALITI KI KONTO

## IZVJEŠTAJI:

- DNEVNIK KNJIŽENJA PRORA UNA
- KONTO KARTICE PRORA UNA
- KNJIŽENJA PO POZICIJAMA
- PROMET I STANJE KONTA
- DNEVNI PROMET KONTA
- BRUTTO BILANCA PO RAZREDIMA
- BRUTTO BILANCA PO SKUPINAMA
- BRUTTO BILANCA PO PODSKUPINAMA
- BRUTTO BILANCA PO ODJELJCIMA
- BRUTTO BILANCA PO OSNOVNIM RA UNIMA
- BRUTTO BILANCA PO ANALITI KIM RA UNIMA
- PREGLED KNJIŽENJA PO DOKUMENTIMA
- PREGLED KNJIŽENJA PO DOKUMENTIMA ZBIRNO
- KUPCI ANALITI KE KARTICE
- KUPCI DNEVNIK KNJIŽENJA
- KUPCI OTVORENE STAVKE
- KUPCI ZATVORENE STAVKE
- KUPCI DOSPJELA POTRAŽIVANJA
- KUPCI PROMET PO KONTIMA
- KUPCI UKUPAN PROMET
- DOBAVLJA I ANALITI KE KARTICE
- DOBAVLJA I DNEVNIK KNJIŽENJA
- DOBAVLJA I OTVORENE STAVKE
- DOBAVLJA I ZATVORENE STAVKE
- DOBAVLJA I DOSPJELE OBVEZE
- DOBAVLJA I PROMET PO KONTIMA
- DOBAVLJA I UKUPAN PROMET
- BRUTTO BILANCA PO FUNKCIJSKIM PODSKUPINAMA
- BRUTTO BILANCA PO FUNKCIJSKIM SKUPINAMA
- BRUTTO BILANCA PO FUNKCIJSKIM RAZREDIMA
- BRUTTO BILANCA PO ORGANIZACIJSKOJ KLASIFIKACIJI
- BRUTTO BILANCA PO PROGRAMSKOJ KLASIFIKACIJI
- BRUTTO BILANCA PO GRADOVIMA / OP INAMA
- BRUTTO BILANCA PO DRŽAVAMA / ŽUPANIJAMA
- BRUTTO BILANCA PO IZVORIMA
- PREGLED RA UNA P
- PREGLED RA UNA P PO KUPCIMA
- PREGLED RA
UNA P PO STAVKAMA
- PREGLED RA UNA P PO STAVKAMA ZBIRNO
- PREGLED RAČUNA P PO NAČINIMA PLAČANJA
- POPIS ŽIRO RA $\cup$ UNA
- POPIS ANALITI KIH RA UNA

Prora un II je grupa dokumenata i izvještaja namijenjena za pra enje izvršenja prora una (prora unsko knjigovodstvo) prora unskih korisnika i jedinica lokalne samouprave.

Ova grupa nije samostalna, ve je ovisna o podacima upisanima u dokumentima grupe Prora un I u kojoj se vrši prora unsko planiranje.

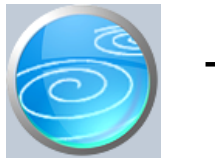

# Temeljnica P

**Verzija: 1.00**

**Grupa: Proračun II (do 12/2005)**

**Selektor: Ne**

# Automatsko odre ivanje broja

Aktivno

## **Opis**

Temeljnica P je dokument za unos ru nih knjiženja u glavnu knjigu (i saldakonte) prora una i korisnika prora una.

Dokument Temeljnica P se koristi za ru ni unos knjiženja, odnosno samo za unos onih knjiženja koja nisu obuhva ena automatskim knjiženjima drugih dokumenata (na primjer, izlazni ra un se ne knjiži temeljnicom, ve ga automatski knjiži dokument Ra un P).

Prilikom unosa knjiženja, u polje 'Konto' upisuje se broj analiti kog ra una (koji je definiran dokumentom 'Analiti ki konto'). Ako je u polje 'Konto' upisan knjigovodstveni ra un koji ima analitiku partnera po kupcima ili dobavlja ima, dokument e zahtijevati da u polje 'Šifra' upišete šifru partnera. U suprotnom, polje 'Partner' biti e automatski presko eno.

Za proračunska konta (klase 3,4,5,6,7 i 8 bez skupina 39,49,59,69,79 i 89) program još zahtijeva da se upiše i šifra pozicije koja odgovara zadanom analiti kom ra unu, kako bi program mogao davati preglede po svim klasifikacijama koje su obuhva ene pozicijom.

U temeljnicu se mogu upisati dva opisa knjiženja: jedan zbirni za itavu temeljnicu, a drugi, pojedina ni za svaku upisanu stavku. Pojedina ni opis knjiženja se pojavljuje u dnevniku knjiženja za svaku stavku posebno, dok se polje 'Napomena' koristi samo kao dodatni opis temeljnice koji služi kod pretraživanja temeljnica u tabeli, da bi se lakše pronašla tražena temeljnica.

Dokument 'TEMELJNICA P' ne može se spremiti ako knjiženja nisu u ravnoteži.

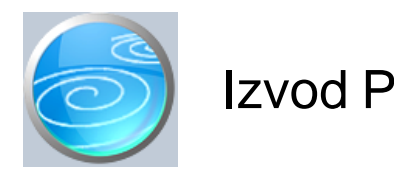

**Grupa: Proračun II (do 12/2005)**

Selektor: **Žiro ra** un

## Automatsko odre ivanje broja

Aktivno

## **Opis**

Izvod P je dokument za knjiženje prometa žiro računa proračuna i/ili proračunskog korisnika.

Dokument Izvod P sli an je dokumentu Temeljnica P, ali se od njega razlikuje po tome što mu je selektor dokument 'Žiro račun'. Da biste mogli knjižiti izvode, potrebno je prvo upisati podatke o žiro računima putem dokumenta 'Žiro ra un'. Korisnici koji imaju više od jednog žiro ra una, prije unosa izvoda, moraju prvo odabrati za koji žiro račun vrše knjiženja. Izbor se vrši tako što se u gornjem desnom kutu dokumenta odabere jedan od žiro ra<sup>č</sup>una. Ako je dokumentom 'Žiro račun' upisan samo jedan žiro račun, tada se u gornjem desnom kutu dokumenta 'Izvod' ne pojavljuje izbor žiro računa, jer se uvijek knjiži samo na jedan žiro račun.

Korisnici koji imaju više žiro ra una, za svaki žiro ra un imati e odvojene nizove rednih brojeva dokumenata, odnosno, za svaki žiro račun, imati e nizove rednih brojeva koji počinju od broja 1.

Prilikom unosa knjiženja izvoda žiro računa, u polje 'Broj dokumenta' upisujete broj izvoda ZAP-a, ili ostavljate '0', a program e automatski pridjeliti prvi slijede i slobodan redni broj. U slu aju da su svi prethodni izvodi proknjiženi, automatski pridjeljen broj morao bi odgovarati rednom broju izvoda kojeg upravo knjižite.

### URA

Korisnici koji koriste grupu PDV, prilikom knjiženja izvoda mogu, klikom na gumb URA, dobiti pregled svih upisanih URA te u njemu odabrati ra un ije pla anje upravo knjiže. Pri tome e program automatski proknjižiti uplatu na konto iz klase 2, koji je zadan u dokumentu URA.

## RA UNP

Prilikom knjiženja izvoda, klikom na gumb Račun P, možete dobiti pregled svih upisanih Računa P, te odabrati ra un ije pla anje upravo knjižite. Pri tome e program automatski proknjižiti uplatu na konto iz klase 2, koji je zadan u dokumentu Račun P.

## NAPOMENA

Izvod žiro računa može se knjižiti i putem dokumenta Temeljnica P, ali ga ne preporu amo, posebno ako korisnik ima više od jednog žiro ra una.

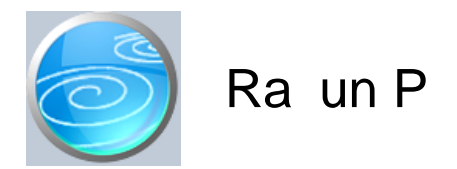

**Grupa:** Prora un II

## **Selektor: Ne**

## Automatsko odre ivanje broja

Aktivno

## **Opis**

RA UN P je dokument za izdavanje računa korisnika proračuna.

Dokument Ra un P za mati ne podatke o kupcima koristi dokument Partner, a za podatke o robama/uslugama dokument Roba/usluga. Podaci o partnerima i robama/uslugama moraju prethodno biti upisani ovim dokumentima, ali se mogu i dodati u šifrarnike tijekom izrade računa.

TIP RA UNA

Parametrom Tip ra une odre uje se da li se radi o R ra unu, ili o ra unu koji nije u sustavu PDV-a.

#### IZMJENA IZNOSA

U parametrima dokumenta nalazi se i parametar Izmjena iznosa, ija je po etna vrijednost postavljena na 'DA'. Ako se ovaj parametar postavi na 'NE', tada se ubrzava unos podataka, jer su polja za iznose (bez pdv-a, pdv-a i iznosa s PDV-om) blokirana i ne mogu se naknadno mijenjati. U tom slu aju, iznos se ra una samo kao umnožak koli ine i cijene, a nije mogu e povratno prera unavanje cijene iz zadanog iznosa.

### ISPIS POZIVA NA BROJ

Prilikom ispisa ra una, mogu e je ispisati i poziv na broj kojeg kupac treba upisati na nalog za pla anje. Da bi poziv na broj bio ispisan na ra unu, potrebno je na ekranu za postavke ispisa, staviti kva icu u polje 'Ispis poziva na broj'.

Poziv na broj generira se automatski, a sastoji se od tri dijela koji imaju slijede u strukturu: Šifra Partnera - Broj dokumenta - Tip\_Ra una

Šifra\_Partnera predstavlja šifru partnera iz dokumenta Partner. Broj Dokumenta predstavlja redni broj računa. Tip Ra una ozna ava o kojem se računu radi

Za dokument Račun P, tip računa je '81'.

Dokument Ra un P automatski knjiži:

- prora unsko knjigovodstvo
- Prema knjiženjima u tabeli
- PDV u knjigu I-RA i PDV obrazac.

### STORNIRANJE RA UNA

Klikom na gumb 'Storno' na vrhu dokumenta, otvara se prozor s podacima potrebnim za storniranje računa. U prozoru se nalazi datum storniranja (postavljen na teku i datum), a korisnik ga može i promijeniti. Klikom na gumb 'Datum storna jednak datumu originalnog dokumenta', datum storniranja biti e postavljen na datum dokumenta koji se stornira.

Klikom na OK gumb (zelena kva ica), program e izvršiti storniranje dokumenta na na in da e generirati novi dokument koji e biti istovjetan originalnom dokumentu, ali e svi iznosi biti suprotnog predznaka.

#### FISKALIZACIJA RA UNA

Korisnici koji imaju modul Fiskalizacija, u parametrima dokumenta imaju dva nova parametra koje obavezno treba upisati prije izrade prvog ra una. To se 'šifra naplatnog ure aja' i 'šifra operatera' blagajne. Za dodatne informacije o ovim šiframa, prou ite pomo dokumenata 'Naplatni ure aj' i 'Operater blagajne'.

Osim novih parametara, na kraju dokumenta nalazi se još i red s obveznim podacima prema Zakonu o fiskalizaciji u prometu gotovinom. Od svih podataka koji se nalaze u ovom redu, za unos su dostupni samo 'na in pla anja' i 'šifra operatera' blagajne. Ostali podaci su nedostupni i ne mogu se mijenjati od strane korisnika. Tako, na primjer, datum i vrijeme izdavanja računa uvijek se preuzimaju iz samog računala, a prikazuju datum i vrijeme kad je dokument kreiran (prvi puta spremljen). Naknadne izmjene dokumenta ne mijenjaju originalni datum i vrijeme izrade dokumenta.

Broj ra una u trodjelnoj formi (koja osim broja ra una sadrži još i šifru poslovnog prostora i naplatnog ure aja), odre uje se tako er automatski prilikom spremanja dokumenta i ne može se mijenjati.

Zaštitni kod izdavatelja (ZKI) na računu se pojavljuje samo ako se račun šalje na fiskalizaciju. Dakle, ako je način pla anja 'Transakcijski račun', a u parametrima fiskalizacije je odabrano slanje samo gotovinskih računa, onda se na takvom računu ZKI ne pojavljuje.

Jedinstveni identifikator ra una (JIR) pojavljuje se na ra unu samo ako je poslan na fiskalizaciju i ako je fiskalizacija uspješno napravljena, U slu aju da ra un nije fiskaliziran (npr, ne radi internet), račun se može izdati i bez JIR-a, ali se u toku od 48 sati mora naknadno poslati na fiskalizaciju. Prilikom naknadnog slanja, ra un e dobiti JIR i biti e spremljen u bazu podataka.

#### NAKNADNE IZMJENE DOKUMENTA

Naknadne izmjene dokumenta koji je ve poslan na fiskalizaciju, mogu se spremiti samo ako se pri tome ne mjenja ZKI. Budu i da se ZKI izra unava na temelju datuma ra una, ukupnog iznosa i još nekih drugih podataka, sve izmjene koje dovode do promjene ukupnog iznosa računa nisu moguće. Ali, zato se bez problema u dokumentu mogu naknadno mijenjati ili dopisivati drugi podaci (npr, podaci o pla anju ra una za obrtnike, razne napomene...)

### NAKNADNA IZMJENA NA INA PLA ANJA

U slu aju da se, zbog fiskalizacije, naknadno mora mijenjati na in pla anja ra una, to se provodi na slijede i na in: Prvo se stornira postoje i ra un, i nakon toga se izra uje novi, identi an prethodnome, ali s novim na inom plaćanja. Ova operacija se može izvesti automatski, klikom na 'STORNO' gumb.

U prozoru za storniranje dokumenta nalazi se polje 'Promijeni na in pla anja', a u njemu e ve biti postavljena potvrdna kva ica. Desno od nje, nalazi se popis mogu ih na ina pla anja, s kojeg treba odabrati novi na in pla anja. Svi na ini pla anja su dostupni za izbor, osim onog na ina koji je ve odabran na dokumentu koji se upravo stornira. Klikom na OK gumb (zelena kva ica), program e napraviti dva nova dokumenta. Prvi e biti storno originalnog računa, a drugi je novi račun s novim načinom plaćanja. Oba računa biti će poslana i na fiskalizaciju, ako je ona potrebna. (ovisno o odabranom na inu pla anja i postavkama parametra 'Na in slanja na fiskalizaciju' u dokumentu 'Parametri fiskalizacije' - modul Fiskalizacija)

Ukoliko ne želite izmjeniti na in pla anja, ve samo želite stornirati odabrani ra un (bez izrade novog), onda uklonite potvrdnu kva icu iz polja 'Promijeni na in pla anja', a program e samo izvršiti storniranje originalnog dokumenta, bez da izra uje novi.

Korisnici modula 'Fiskalizacija' ne mogu mjenjati datum storniranja dokumenta (uvijek se primjenjuje teku i datum), pa su im polja i gumb za izmjenu datuma storniranja nedostupni.

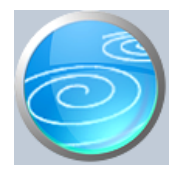

**Grupa: Proračun II (do 12/2005)**

**Selektor: Ne**

# Automatsko odre ivanje broja

Aktivno

## **Opis**

Dokument Po etno stanje P služi za upis po etnog stanja glavne knjige i saldakonta prora unskog korisnika. Iako se po etno stanje može upisati i putem dokumenta Temeljnica P, preporu amo unos po etnog stanja putem ovog dokumenta. Razlika je u tome što se u brutto bilancama po etno stanje konta prepoznaje prema tome da li je upisano dokumentom 'Po etno stanje P', a ne prema datumu dokumenta. Dakle, kad biste po etno stanje glavne knjige upisali dokumentom Temeljnica P, u bruto bilanci iznos po etnog stanja ne bi bio izdvojen u stupcu 'po etno stanje', ve bi bio uklju en u stupac 'promet ra una'.

Prilikom unosa po etnog stanja, za konta koja imaju analitiku po kupcima i dobavlja ima, nije dovoljno upisati samo sumarno po etno stanje itavog konta, ve se mora upisati minimalno po jedna stavka za svakog pojedninog kupca (ili dobavlja a) posebno.

Dokumentom Po etno stanje P upisuju se podaci samo za konta iz bilan nih razreda (0,1,2 i 9). Konta iz ostalih razreda nisu dopuštena u ovom dokumentu.

## RU NI UNOS PO ETNOG STANJA

U prvoj poslovnoj godini korištenja programa Synesis, po etno stanje glavne knjige i saldakonta mora se upisati ru no. Unos podataka u dokument Po etno stanje P je identi an unosu podataka u dokument Temeljnica P. Da biste mogli spremiti dokument Po etno stanje P, saldo dokumenta mora biti nula. Ovo zna i da se itavo po etno stanje glavne knjige sa svim stavkama saldakonta mora unijeti odjednom, kako bi dokument bio u ravnoteži.

Ukoliko vaše po etno stanje ima mnogo stavaka i ne možete ga upisati odjednom (jer zahtijeva više sati rada), tada, da biste ga privremeno spremili, (i kasnije nastavili unos), otvoreni saldo privremeno proknjižite na neki konto, kako bi dokument bio u ravnoteži i dopustio spremanje podataka. Kasnije, kad nastavljate unos podataka, otvorite ponovo isti dokument, obrišite privremeno upisanu stavku kojom ste stvorili ravnotežu dokumenta, i nastavite s unosom podataka.

## AUTOMATSKO OTVARANJE POČETNOG STANJA

U slijede im poslovnim godinama, kada ete u programu Synesis imati i podatke iz prethodne poslovne godine, dokumentom Početno stanje P mogu se automatski otvoriti početna stanja na temelju prometa računa iz knjige prethodne poslovne godine. Da bi dokument Poé tho stanje P automatski otvorio početna stanja, potrebno je u 'Podacima o knjizi' definirati 'knjigu prethodne poslovne godine'. Ako je ova knjiga definirana, tada će program automatski iz navedene knjige povu i početna stanja. Prilikom automatskog prijenosa početnih stanja, dokument 'Po etno stanje P' e iz prethodne godine prenijeti:

- saldo svih bilan nih konta (0,1,2 i 9) ija je analitika vrste 'nema je'
- sve otvorene stavke bilan nih konta  $(0,1,2$  i 9) ija je analitika vrste 'kupci' ili 'dobavlja i'

Dakle, prije nego se automatski u itavaju po etna stanja iz knjige prethodne godine, potrebno je izvršiti zatvaranje svih stavaka u knjizi prethodne poslovne godine na kontima iz razreda 0,1,2 i 9.

Dokument Po etno stanje P može se aktivirati i više puta. Na primjer, odmah nakon po etka nove poslovne godine, možete dokumentom Poé tno stanje P povu i sva početna stanja iz prethodne poslovne godine, za privremeno korištenje. Nakon što se tokom poslovne godine napravi završni račun za prethodnu poslovnu godinu i izvrši zatvaranje svih stavaka u prethodnoj poslovnoj godini, u knjizi tekuće poslovne godine se privremeno

po etno stanje obriše, a zatim ponovo generira novo, kona no po etno stanje.

Automatsko generiranje po etnog stanja aktivira se samo u slu aju kad je u 'Podacima o knjizi' definirana knjiga prethodne godine, i to nakon što upišete datum dokumenta Po etno stanje P.

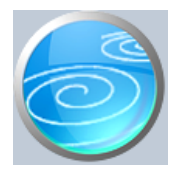

**Grupa: Proračun II (do 12/2005)**

**Selektor: Ne**

# Automatsko odre ivanje broja

Aktivno

## **Opis**

Zatvaranje stavaka P je dokument kojim se vrši ru no zatvaranje stavaka prora unskog knjigovodstva. Zatvarati se mogu stavke bilo kojeg konta, a ne samo konta s analitikom 'kupci' ili 'dobavlja i'.

Ako vršite zatvaranje konta s analitikom po kupcima odnosno dobavlja ima, nakon što upišete broj konta, potrebno je upisati i šifru kupca (dobavlja a) za kojeg vršite zatvaranje. Ako konto nema analitiku po kupcima odnosno dobavlja ima, tada se u polje 'partner' ne upisuje ništa.

Nakon što unesete tražene podatke o broju računa i eventualno šifri kupca ili dobavljača, program je automatski u tabelu stavaka u itati sve trenutno otvorene stavke. (Ako se ne u ita niti jedna stavka, zna i da nema niti jedne otvorene stavke). Zatvaranje stavaka obavlja se klikom miša na ikonu sa slikom ključića (indikator 'Zatvoreno' mijenja vrijednost 'Da' ili 'Ne'). Ako je saldo svih otvorenih stavaka nula, sva polja za zatvaranje biti će automatski postavljena na 'Da', jer se sve stavke mogu me usobno zatvoriti. Ako saldo svih otvorenih stavaka nije nula, tada su sva polja za zatvaranje postavljena na 'Ne', a vi ete klikanjem odabirati stavke koje se mogu zatvoriti.

Dokument Zatvaranje stavaka P može se spremiti samo ako su sve zatvorene stavke u ravnoteži, što znači da nije mogu e djelomi no zatvaranje stavaka, ve samo potpuno. Ako se želi izvršiti zatvaranje onih stavaka koje imaju otvoren saldo, tada je potrebno dokumentom Temeljnica P proknjižiti otvoreni saldo stavaka storno i redovno na onoj strani na kojoj je saldo, te ponovo izvršiti zatvaranje stavaka. Pri tome se zatvaraju sve otvorene stavke sa storno knjiženjem otvorenog salda, a otvoreno ostaje samo redovno knjiženje salda otvorenih stavaka.

## OTVARANJE STAVAKA

Da biste naknadno otvorili stavke koje su ve zatvorene, upotrijebite dokument Otvaranje stavaka P.

## BRISANJE I IZMJENA DOKUMENTA

Brisanje i naknadna izmjena dokumenta Zatvaranje stavaka P nije dopuštena. Umjesto toga, upotrijebite dokument Otvaranje stavaka P.

## Napomena:

Dokument Zatvaranje stavaka P može se spremiti samo ako na njemu ima barem jedna zatvorena stavka. Ako su sve stavke na dokumentu otvorene, dokument se ne može spremiti. Tako er, dokument se ne može spremiti ako zatvorene stavke nisu u ravnoteži (ako saldo zatvorenih stavaka nije nula).

## OTVARANJE SVIH STAVAKA

Ukoliko Vam ponekad zatreba da otvorite sve stavke u knjizi odjednom, u grani 'Knjiga', na gumbu 'Alati', nalazi se opcija 'Otvaranje svih stavaka'. Aktiviranjem ove opcije biti e poništena sva zatvaranja stavaka.

## IZMJENE DOKUMENATA KOJI SU ZATVORENI

Dokumenti koji sudjeluju u zatvaranju stavaka mogu se naknadno mijenjati ili brisati, ali pri tome može do i do neravnoteže zatvorenih stavaka, ako je izmijenjen iznos dokumenta koji sudjeluje u zatvaranju. Na primjer, ako naknadno mijenjate dokument Račun, koji je veó zatvoren, i pri tome mu izmijenite ukupan iznos, tada zatvorene stavke više ne e biti u ravnoteži. U tom slu aju, nakon izmjene ra una, upotrijebite dokument Otvaranje stavaka P i otvorite neispravne stavke.

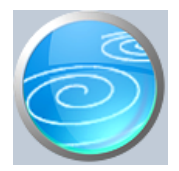

**Grupa: Proračun II (do 12/2005)**

## **Selektor: Ne**

# Automatsko odre ivanje broja

Aktivno

## **Opis**

Automatsko zatvaranje P je dokument kojim se vrši automatsko zatvaranje stavaka. Zatvarati se mogu stavke bilo kojeg konta, a ne samo konta s analitikom 'kupci' ili 'dobavlja i'.

Nakon što unesete podatak o kontu ije stavke zatvarate, program e automatski u tabelu stavaka u itati sve trenutno otvorene stavke, koje je u mogu nosti prepoznati i povezati.

Povezivanje stavaka vrši se na više na ina, i to slijede im redosljedom:

- prvo se pronalaze parovi istih iznosa na dugovnoj i potražnoj strani
- nakon toga se pronalaze parovi jednog dugovnog i dva potražna iznosa
- nakon toga se pronalaze parovi jednog potražnog i dva dugovna iznosa
- nakon toga se pronalaze parovi jednog dugovnog i tri potražna iznosa
- nakon toga se pronalaze parovi jednog potražnog i tri dugovna iznosa
- nakon toga se pronalaze parovi dva potražna i dva dugovna iznosa

 - nakon toga se pronalaze parovi jednog dugovnog i bilo koliko potražnih iznosa koji su u vremenskom nizu jedan za drugim

 - nakon toga se pronalaze parovi jednog potražnog i bilo koliko dugovnoh iznosa koji su u vremenskom nizu jedan za drugim

## NA IN ZATVARANJA

U parametrima dokumenta nalazi se parametar 'Na in zatvaranja' ije vrijednosti mogu biti 'Sve kombinacije' ili 'Samo 1:1'. Ako se odabere 'Samo 1:1', tada e program izvršiti automatsko zatvaranje samo identi nih iznosa bez traženja ostalih kombinacija.

Automatsko zatvaranje može zatvarati samo one stavke iji je saldo nula, odnosno one koje se u cijelosti mogu zatvoriti. Vrijednost svih polja za zatvaranje stavaka (polje 'Zatvoreno') biti e postavljena na 'Da'. Ako neke od ponu enih stavaka ne želite zatvoriti, tada možete klikom miša na ikonu sa slikom klju i a u tabeli postaviti indikator 'Zatvoreno' na 'Ne' i ta stavka ne e biti zatvorena. Dokument Automatsko zatvaranje P može se spremiti samo ako su sve zatvorene stavke u ravnoteži.

Ako nema stavaka koje se mogu automatski zatvoriti, nakon upisa konta koji se zatvara, u tabelu stavaka ne e biti upisano ništa.

## OTVARANJE STAVAKA

Ako se naknadno žele otvoriti stavke koje su već zatvorene, to se može izvršiti dokumentom Otvaranje stavaka P. Brisanje i izmjena dokumenta Automatsko zatvaranje P nije dopuštena.

#### Napomena:

Dokument Automatsko zatvaranje P može se spremiti samo ako na njemu ima barem jedna zatvorena stavka. Ako su sve stavke na dokumentu otvorene, dokument se ne može spremiti.

## OTVARANJE SVIH STAVAKA

Ukoliko Vam ponekad zatreba da otvorite sve stavke u knjizi odjednom, u grani 'Knjiga', na gumbu 'Alati', nalazi se opcija 'Otvaranje svih stavaka'. Aktiviranjem ove opcije biti e poništena sva zatvaranja stavaka.

### IZMJENE DOKUMENATA KOJI SU ZATVORENI

Dokumenti koji sudjeluju u zatvaranju stavaka mogu se naknadno mijenjati ili brisati, ali pri tome može do i do neravnoteže zatvorenih stavaka, ako je izmijenjen iznos dokumenta koji sudjeluje u zatvaranju. Na primjer, ako naknadno mijenjate dokument Ra un P, koji je ve zatvoren, i pri tome mu izmijenite ukupan iznos, tada zatvorene stavke više ne e biti u ravnoteži. U tom slu aju, nakon izmjene ra una, upotrijebite dokument Otvaranje stavaka P i otvorite neispravne stavke.

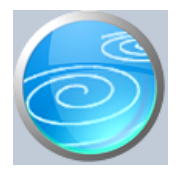

**Grupa: Proračun II (do 12/2005)**

**Selektor: Ne**

# Automatsko odre ivanje broja

Aktivno

## **Opis**

Otvaranje stavaka P je dokument kojim se vrši ru no otvaranje stavaka koje su prethodno zatvorene dokumentima Zatvaranje stavaka P i/ili Automatsko zatvaranje P. Otvarati se mogu stavke bilo kojeg konta, a ne samo konta s analitikom 'kupci' ili 'dobavlja i'.

Ako vršite otvaranje konta s analitikom po kupcima odnosno dobavlja ima, nakon što upišete broj konta, potrebno je upisati i šifru kupca (dobavlja a) za kojeg vršite otvaranje stavaka. Ako konto nema analitiku po kupcima odnosno dobavlja ima, tada se u polje 'partner' ne upisuje ništa.

Nakon što unesete tražene podatke o broju računa i eventualno šifri kupca ili dobavljača, program je automatski u tabelu stavaka u itati sve trenutno zatvorene stavke. (Ako se ne u ita niti jedna stavka, zna i da nema niti jedne zatvorene stavke). Otvaranje stavaka obavlja se klikom miša na ikonu sa slikom klju i a (indikator 'Zatvoreno' mijenja vrijednost 'Da' ili 'Ne').

Dokument Otvaranje stavaka P može se spremiti samo ako su sve stavke otvorene ili ako su preostale zatvorene stavke u ravnoteži.

## OTVORI SVE

Ako želite otvoriti sve stavke, dovoljno je kliknuti na gumb 'OTVORI SVE' i sve e stavke biti ozna ene kao otvorene.

## BRISANJE I IZMJENA DOKUMENTA

Brisanje i naknadna izmjena dokumenta Otvaranje stavaka P nije dopuštena. Umjesto toga, upotrijebite dokument Zatvaranje stavaka P.

## OTVARANJE SVIH STAVAKA

Ukoliko Vam ponekad zatreba da otvorite sve stavke u knjizi odjednom, u grani 'Knjiga', na gumbu 'Alati', nalazi se opcija 'Otvaranje svih stavaka'. Aktiviranjem ove opcije biti e poništena sva zatvaranja stavaka.

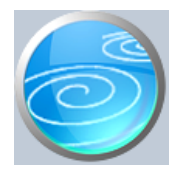

# Izvršenje / op i dio

# **Verzija: 1.00**

Grupa: Prora un II \*prije EU

## **Selektor: Ne**

# Automatsko odre ivanje broja

Aktivno

## **Opis**

Dokument Izvršenje - op i dio namijenjen je za dobivanje podataka potrebnih za analizu izvršenja prora una.

Nakon što upišete period za kojeg želite usporedbu, potrebno je još odrediti vrstu računa i izvore za koje želite usporedbu plana s realizacijom. Tako er, potrebno je još odrediti broj znameki konta za koju želite prikaz, te da li želite da budu prikazane i niže razine konta (jednoznamenkaste, dvoznamenkaste...)

Nakon što odredite sve potrebne podatke, program e automatski u itati podatke o planu, zajedno s podacima o realizaciji (stvarnim knjiženjima) i dati njihovu usporedbu. Podaci iz ovog dokumenta su temelj za popunjavanje obrasca PR-RAS.

## NAPOMENA

Podaci za ukupne prihode i rashode izra unavaju se tek u trenutku spremanja dokumenta, pa se ne vide odmah, nakon u itavanja podataka.

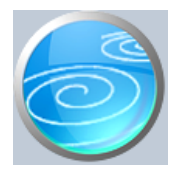

# Izvršenje / po pozicijama

**Verzija: 1.00**

Grupa: Prora un II \*prije EU

**Selektor: Ne**

# Automatsko odre ivanje broja

Aktivno

# **Opis**

Dokument Izvršenje - po pozicijama u osnovi je isti kao i dokument 'Izvršenje - op i dio', s time da daje usporedbu plana i realizacije za svaku poziciju prora una posebno.

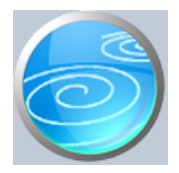

Grupa: Prora un II \*prije EU

**Selektor: Ne**

# Automatsko odre ivanje broja

Aktivno

# **Opis**

Dokument Izvršenje - po razdjelima u osnovi je isti kao i dokument 'Izvršenje - op i dio', s time da daje usporedbu plana i realizacije samo za one pozicije prora una koje pripadaju odabranom razdjelu.

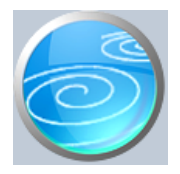

Grupa: Prora un II \*prije EU

**Selektor: Ne**

# Automatsko odre ivanje broja

Aktivno

## **Opis**

Dokument Izvršenje - po glavama u osnovi je isti kao i dokument 'Izvršenje - op i dio', s time da daje usporedbu plana i realizacije samo za one pozicije prora una koje pripadaju odabranoj glavi.

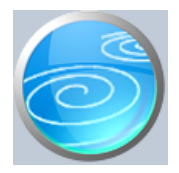

Grupa: Prora un II \*prije EU

**Selektor: Ne**

# Automatsko odre ivanje broja

Aktivno

## **Opis**

Dokument Izvršenje - po programima u osnovi je isti kao i dokument 'Izvršenje - op i dio', s time da daje usporedbu plana i realizacije samo za one pozicije prora una koje pripadaju odabranom programu

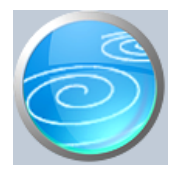

# **Verzija: 100**

Grupa: Prora un II \*prije EU

**Selektor: Ne**

# Automatsko odre ivanje broja

Aktivno

# **Opis**

Dokument Izvršenje - po aktivnostima u osnovi je isti kao i dokument 'Izvršenje - op i dio', s time da daje usporedbu plana i realizacije samo za one pozicije prora una koje se odnose na odabranu aktivnost.

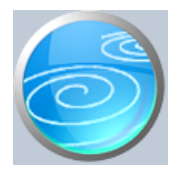

Grupa: Prora un II \*prije EU

**Selektor: Ne**

# Automatsko odre ivanje broja

Aktivno

## **Opis**

Dokument Izvršenje - po korisnicima isti je kao i dokument 'Izvršenje - op i dio', s time da daje usporedbu plana i realizacije samo za one pozicije prora una koje se odnose na odabranog korisnika.

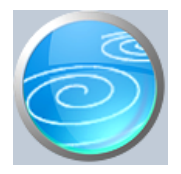

Grupa: Prora un II \*prije EU

**Selektor: Ne**

# Automatsko odre ivanje broja

Aktivno

# **Opis**

Dokument Izvršenje - po lokacijama isti je kao i dokument 'Izvršenje - op i dio', s time da daje usporedbu plana i realizacije samo za one pozicije prora una koje se odnose na odabranu lokaciju.

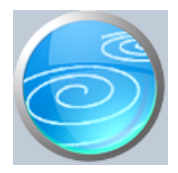

# RAS - funkcijski

**Verzija: 1.00**

**Grupa: Proračun II (do 12/2005)**

**Selektor: Ne**

# Automatsko odre ivanje broja

Aktivno

## **Opis**

Dokument RAS-funkcijski namijenjen je za dobivanje podataka potrebnih za popunjavanje obrasca RAS-funkcijski.

Nakon što upišete period za kojeg želite podatke, program e automatski u itati planirane i ostvarene vrijednosi prora unskih konta iz skupine 3,4 i 5 (bez 39,49 i 59) prema funkcijskoj klasifikaciji.

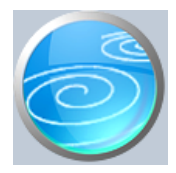

# Stanje obveza

## **Verzija: 1.00**

**Grupa: Proračun II (do 12/2005)**

**Selektor: Ne**

## Automatsko odre ivanje broja

Aktivno

## **Opis**

Dokument Obveze namijenjen je za dobivanje informacija o stanju obveza.

Nakon što upišete broj i datum dokumenta, potrebno je odabrati vrstu obveza iji pregled želite dobiti.

### OBVEZE IZ

Obveze modu prikazivati obveze iz teku e godine, iz prethodne godine, te iz teku e i prethodne zajedno. Ako su odabrane obveze iz teku e godine, program iskazuje sve obveze koje su knjižene putem bilo kojeg dokumenta osim dokumenta Poetno stanje P (koji sadrži prethodnu godinu). Obveze iz prethodne godine prikazuju samo obveze koje su knjižene putem dokumenta Početno stanje P. Ako se odaberu tekuća i prethodne godine zajedno, tada su iskazane sve obveze, bez obzira na dokument kojim su knjižene.

### VRSTA OBVEZA

Ovim parametrom odabirete da li želite prikaz samo dospjelih, nedospjelih ili podmirenih obveza.

### DO DANA

Ovim datumom odre uje se dan na kojeg se želi stanje obveza.

#### NAPOMENA

Program pla ene od nepla enih obveza razlikuje samo po tome da li je izvršeno zatvaranje stavaka. Sve stavke koje su otvorene, smatraju se nepla enim, dok se sve zatvorene stavke smatraju podmirenim obvezama. Dakle, ako je odre ena stavka pla ena i ako je njezino pla anje proknjiženo, ona e se i dalje pojavljivati na listi nepla enih (dospjelih ili nedospjelih) obveza, sve dok se ne izvrši zatvaranje stavaka.

Prilikom zatvaranja stavaka, program ozna ava odre enu stavku da je zatvorena, ali ne zapisuje datum kad je izvršeno plaćanje. Tako, na primjer, ako je neka obveza dospjela 28.9, a plaćena je 5.10, izvještaj o stanju dospjelih obveza na dan 30.9. ovu stavku ne e prikazati kao dospjelu, ako je pla anje proknjiženo i ako je izvršeno zatvaranje stavaka s datum velim od 30.9.

Stoga, prije izrade dokumenta Obveze, nužno je izvršiti zatvaranje stavaka, ali samo do završnog datuma s kojim se radi izvještaj o obvezama. Pla anja koja su izvršena nakon završnog datuma, mogu biti proknjižena, ali za te stavke još ne smije biti izvršeno zatvaranje stavaka. Zatvaranje ovih stavaka treba izvršiti tek nakon što se izradi izvještaj o obvezama.

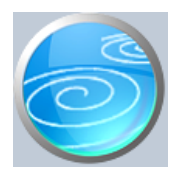

# Stanje obveza II

**Verzija: 1.00**

Grupa: Prora un II \*prije EU

**Selektor: Ne**

Automatsko odre ivanje broja

Aktivno

**Opis**

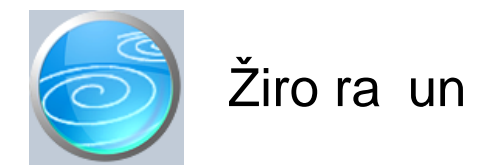

**Grupa: Pl. promet (do 30.06.03)**

**Selektor: Dokument je selektor**

## Automatsko odre ivanje broja

Aktivno

# **Opis**

Podaci o žiro ra unima poduze a

Da biste mogli koristiti dokument Izvod iz grupe Financijsko, ili naloge za pla anje iz grupe Platni promet, potrebno je da prvo dokumentom 'Žiro ra un' upišete podatke o žiro ra unima za koje ete vršiti knjiženje prometa. (Dokument 'Žiro račun' je selektor za dokumente 'Izvod' i naloge za prijenos iz grupe Platni promet).

Od 04.06.2012. u podatke o žiro ra unu treba upisati i broj ra una u IBAN formatu.

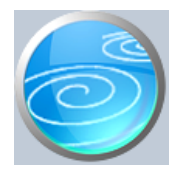

# Analiti ki konto

## **Verzija: 1.00**

# **Grupa: Proračun II (do 12/2005)**

## **Selektor: Ne**

## Automatsko odre ivanje broja

Nije aktivno

## **Opis**

Dokument Analiti ki konto namijenjen je za unos kontnog plana za knjiženje prora una i prora unskih korisnika.

Da biste mogli upisati analiti ki konti, neophodno je da prethodno dokumentom Ekonomska klasifikacija upišete cjelokupnu klasifikaciju za odabbrani konto. Npr, ako želite upisati analiti ki konto 11112, prethodno moraju u ekonomskoj klasifikaciji biti upisani podaci za slijede a konta: 1,11,111,1111 i 11112.

Iako su analiti ka konta sli na Ekonomskoj klasifikaciji, od nje se razlikuju po tome što se u dokument Analiti ki konto upisuju samo krajnji analiti ki računi (minimalno 5 znamenki), bez podataka o jedno, dvo, tro i etveroznamenkastim skupinama koje im prethode.

### ANALITIKA

Polje 'Analitika' služi da biste definnirali da li odre eni konto želite pratiti i po partnerima, dakle kroz saldakonte. Za konta prihoda i rashoda, ova analitika nije potrebna, dok se konta iz skupine obveza i potraživanja mogu pratiti i analiti ki po partnerima. Za konta koja ne želite pratiti u saldakontima, polje 'Analitika' treba postaviti na 'nema je', a u suprotnom, na 'kupci' odnosno ' dobavlja i'.

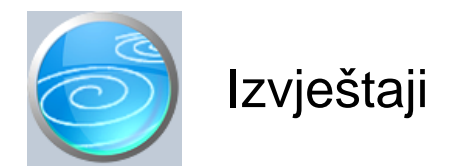

**Dnevnik knjiženja proračuna**

**Konto kartice prora una** 

**Knjiženja - po pozicijama**

**Promet i stanje konta**

**Dnevni promet konta**

**Brutto bilanca po razredima**

**Brutto bilanca po skupinama**

**Brutto bilanca po podskupinama**

**Brutto bilanca po odjeljcima**

**Brutto bilanca po osnovnim ra unima** 

## **Brutto bilanca po analiti kim ra unima**

## **Pregled knjiženja po dokumentima**

Ovaj izvještaj daje popis svih dokumenata koji su knjiženi u prora unsko knjigovodstvo s prikazom njihovog dugovnog i potražnog prometa. Saldo svih ispravnih dokumenata mora biti nula (0). Ako glavna knjiga nije u ravnoteži, tada se na ovom izvještaju može odmah uo iti koji dokument nije u ravnoteži.

## **Pregled knjiženja po dokumentima - zbirno**

Ovaj izvještaj daje rekapitulaciju svih knjiženja prema vrsti dokumenata koji su knjiženi u proračunsko knjigovodstvo. Izvještaj prikazuje kumulativni dugovni i potražni promet prema vrsti dokumenata. Saldo svih ispravno knjiženih dokumenata mora biti nula (0). Ako glavna knjiga nije u ravnoteži, tada se na ovom izvještaju može odmah uo iti koje vrste su dokumenti koji nisu u ravnoteži.

## **Kupci - analiti ke kartice**

**Kupci - dnevnik knjiženja**

**Kupci - otvorene stavke**

**Kupci - zatvorene stavke**

## **Kupci - dospjela potraživanja**

- **Kupci promet po kontima**
- **Kupci ukupan promet**
- **Dobavlja i analiti ke kartice**
- **Dobavljači dnevnik knjiženja**
- Dobavlja i otvorene stavke
- Dobavlja i zatvorene stavke
- **Dobavljači dospjele obveze**
- **Dobavljači promet po kontima**
- Dobavlja i ukupan promet
- **Brutto bilanca po funkcijskim podskupinama**
- **Brutto bilanca po funkcijskim skupinama**
- **Brutto bilanca po funkcijskim razredima**
- **Brutto bilanca po organizacijskoj klasifikaciji**
- **Brutto bilanca po programskoj klasifikaciji**
- Brutto bilanca po gradovima / op inama
- **Brutto bilanca po državama / županijama**
- **Brutto bilanca po izvorima**
- **Pregled ra una P**
- Pregled ra una P po kupcima
- **Pregled ra** una P po stavkama
- **Pregled računa P po stavkama zbirno**
- Pregled ra una P po na inima pla anja

# Popis žiro ra una

Popis otvorenih žiro ra una

Popis analiti kih ra una